# L'EXTRANET AU SERVICE DES PARTENAIRES

## **Téléprocédure Esat** [**Certificat d'emploi** ]

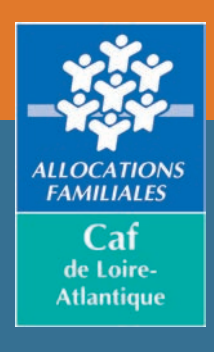

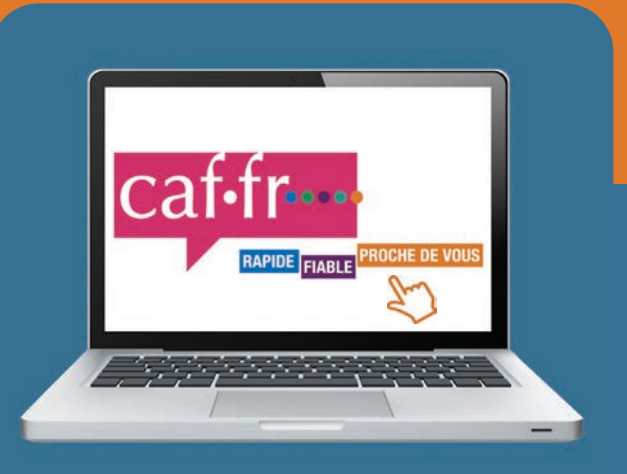

# **LA TÉLÉDÉCLARATION EN QUELQUES CLICS**

<span id="page-1-0"></span>Vous êtes un établissement de service et d'aide par le travail (Esat), vous devez déclarer les rémunérations garanties (certificat d'emploi) de vos salariés bénéficiaires de l'allocation adulte handicapé (Aah).

Afin d'améliorer le délai de traitement des déclarations de rémunérations garanties (certificat d'emploi), une téléprocédure est mise à disposition des Esat, via l'extranet des partenaires.

Le volet annuel « Certificat d'emploi » sert à déclarer les éléments de rémunération garantie de novembre des personnes employées par l'Esat, bénéficiaires de l'Aah. Ces éléments sont nécessaires au calcul des droits à partir du 1<sup>er</sup> janvier de chaque année.

### **. . . . .**

**Accessible à compter du 1er décembre à fin février de l'année suivante.**

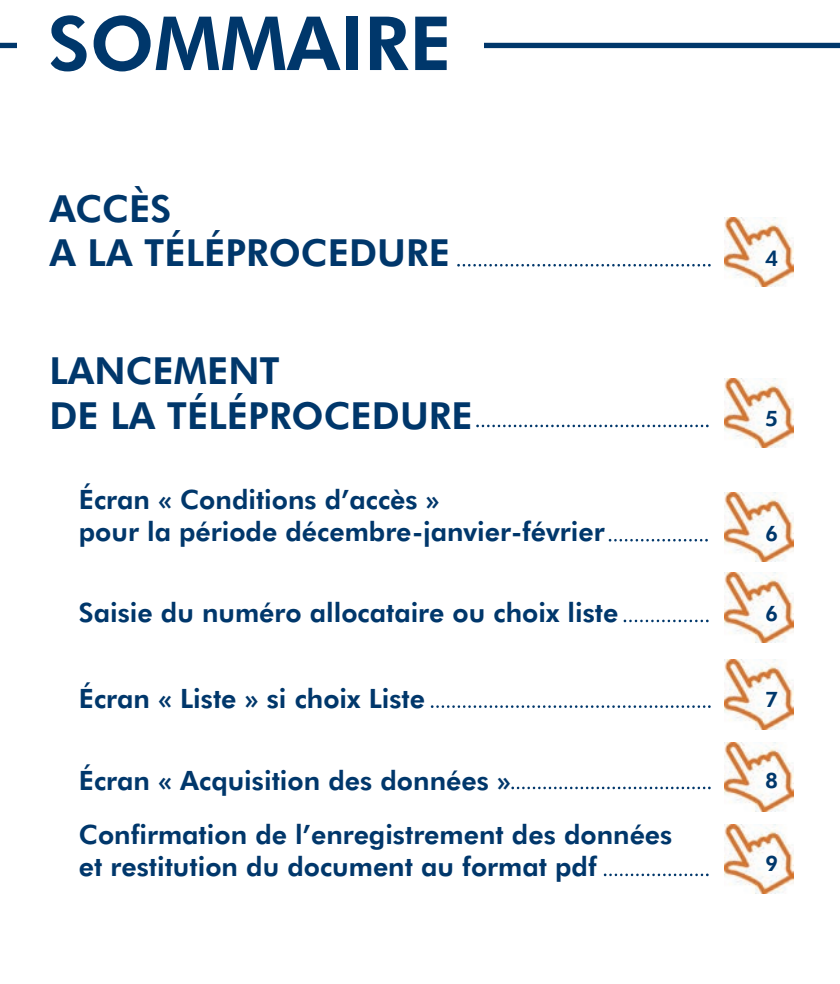

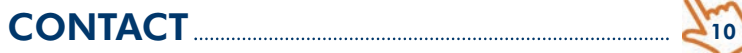

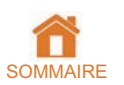

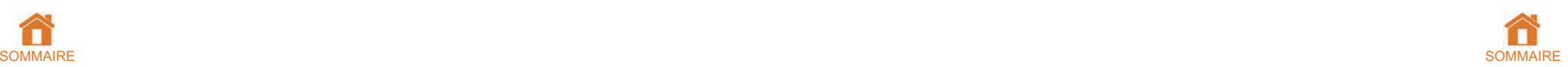

### <span id="page-2-0"></span>ACCÈS A LA TÉLÉPROCEDURE

Depuis le portail Extranet :

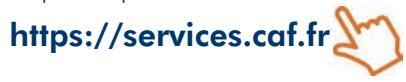

page d'accueil du portail à l'aide d'un seule Caf : identifiant et d'un mot de passe attribués  $\bullet$  accès direct à la téléprocédure. par le système d'habilitations Habtiers.

L'utilisateur de l'Esat s'authentifie sur la Si l'Esat emploie des allocataires d'une

- 
- Si l'Esat emploie des allocataires de <sup>p</sup>lusieurs Caf :
- un écran lui permet de choisir la Caf pour laquelle il veut télédéclarer.

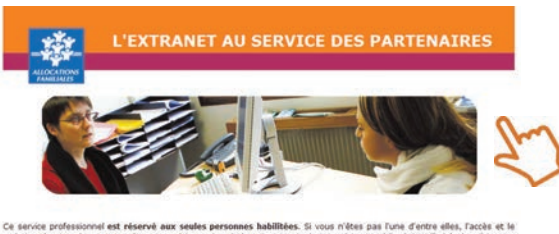

Ce service professionnel est réservé aux seules personnes habilitées. Si vous n'étes pas l'une d'entre elles, l'acci<br>maintien dans ce site pourront être poursuivis au titre de la Loi n° 88-19 du 3 Janvier 1988 (dite lei Go

En acoldant à ce service, vous vous engagez à limiter l'ublisation des informations auxquelles vous avez accès aux missions<br>et finalités définies dans la convention signée entre la Caf et votre organisme.

Voter hiérardie rous a communiqué des drois d'actés qui vers sest personellement allectés, et qui ont été notés<br>gestiureurs des habilitations de la Caf. Ján de garante la confiderciainé des domnées, et d'étérer toute rousu

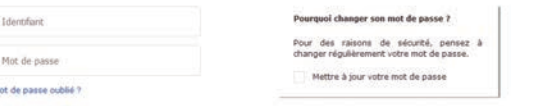

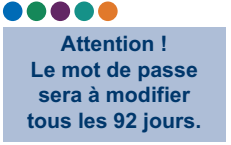

### LANCEMENT DE LA TÉLÉPROCEDURE

Le lancement de la téléprocédure recherche automatiquement le numéro de Siret de l'Esat.

- Si le numéro de Siret est trouvé, l'écran « Conditions d'accès » s'affiche.
- Si le numéro de Siret n'est pas trouvé, l'Esat saisit son identifiant de communication (ce numéro est communiqué par la Caf aux Esat concernés). Ensuite :
	- si l'identifiant est trouvé, on accède à la téléprocédure ;
	- si l'identifiant n'est pas trouvé, un message d'erreur s'affiche et bloque l'entrée dans la téléprocédure ; dans ce cas, il convient de se rapprocher de la Caf.

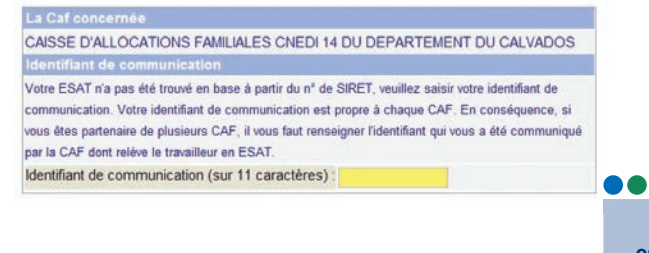

**Si l'identifiant fourni est inférieur à 9 caractères, il faut le compléter en ajoutant des zéros à gauche.**

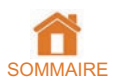

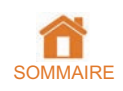

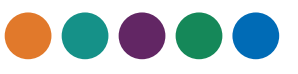

<span id="page-3-0"></span>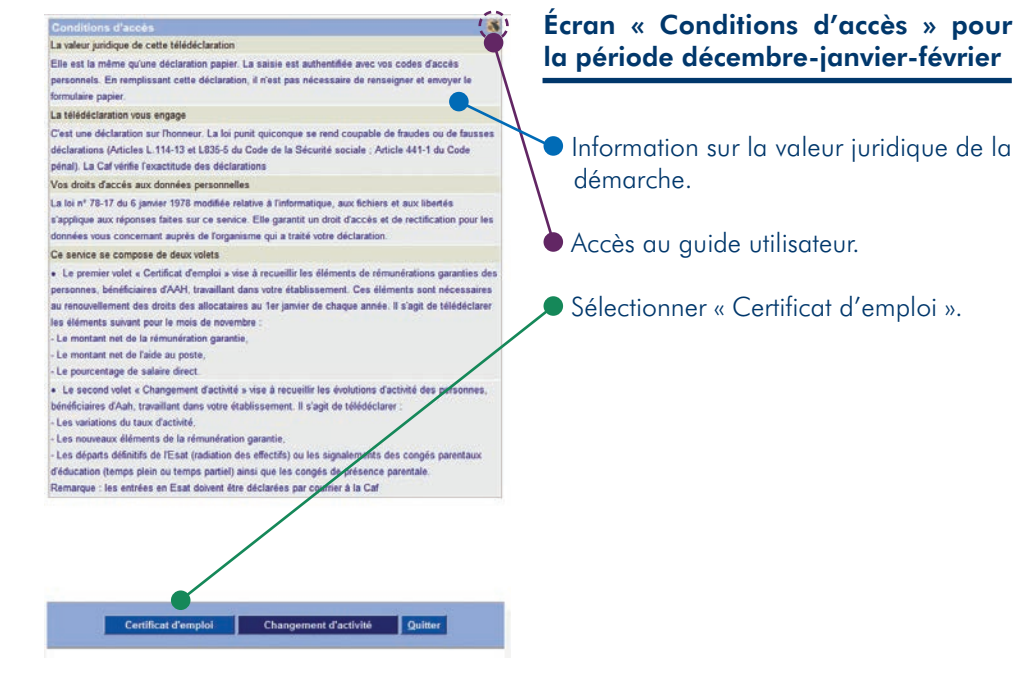

### Saisie du numéro allocataire ou choix liste

Cet écran permet à l'Esat de saisir le numéro de l'allocataire concerné par la téléprocédure ou de faire le choix d'afficher les salariés dans une liste.

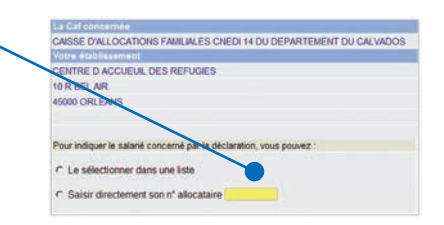

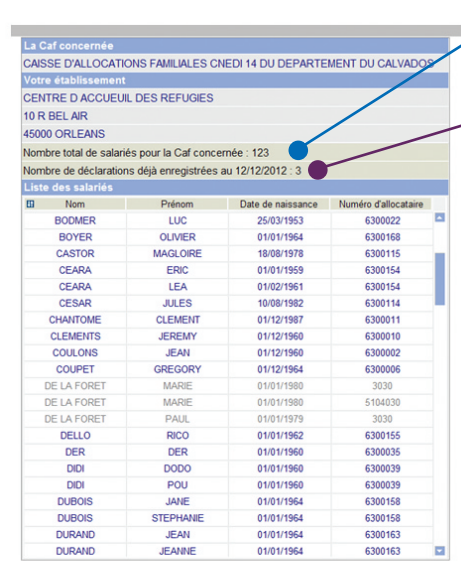

### Écran « Liste » si choix Liste

- La valeur du premier compteur est calculée à la date de la télédéclaration.
- La valeur du deuxième compteur s'incrémente à chaque validation de saisie.
	- L'affichage de la liste étant dynamique, nous affichons tous les salariés. Seuls les dossiers « non déclarés » sont sélectionnables.
	- La gestion de l'affichage se fait avec un ascenseur si la liste dépasse la capacité de la page.

Valider Quitter

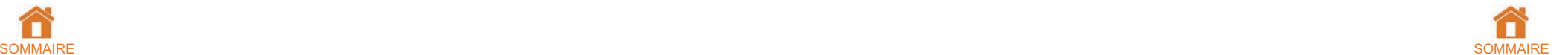

### <span id="page-4-0"></span>Écran « Acquisition des données »

### Choix « Saisie n° allocataire »

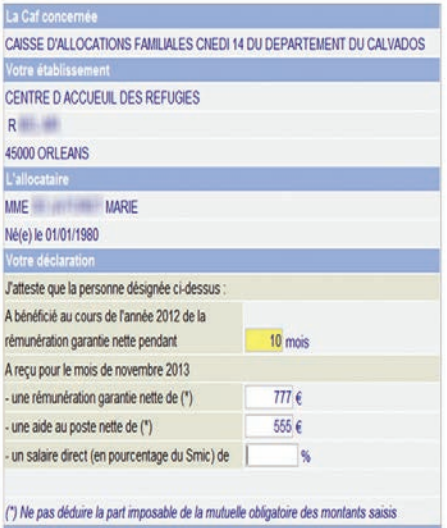

Valider Quitter

### Choix « Liste »

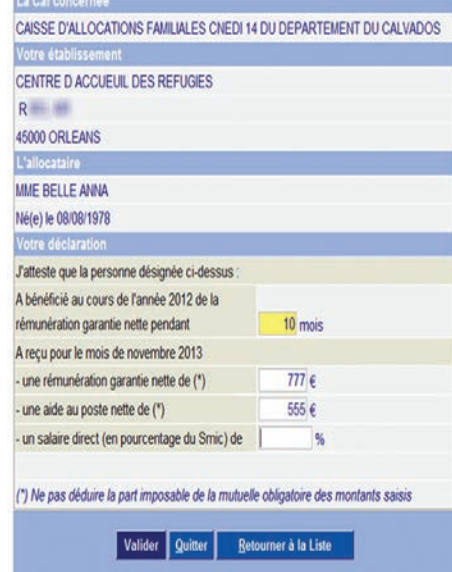

### Confirmation de l'enregistrement des données et restitution du document au format pdf

### Choix « Saisie n° allocataire »

Votre déclaration est enregistrée et sera traitée par la Caf dans les meilleurs délais. Nous yous invitons à enregistrer ou à imprimer le récapitulatif au Surnat PDF des informations enregistrées Il constitue votre accusé de réception Attention : il v a un document pour chaque personne (si 2 personnes).

### ■ 图 4 · 图 ● ◎ 下12 ● ● 回答 · 日 图

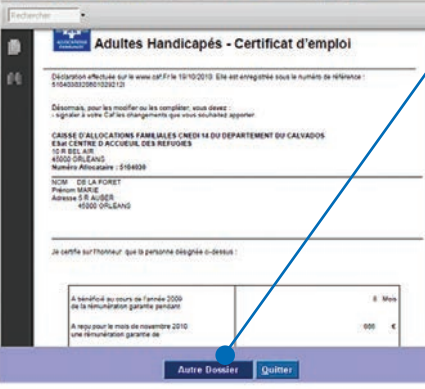

Votre déclaration est enregistrée et sera traitée par la Caf dans les meilleurs délais. Nous your instant a enregistrer ou a imprimer le récapitulatif au format PDF des informations enregistrées

Adultes Handicapés - Certificat d'emploi

Autre Dossier Quitter Retour au Choix

 $1.90$ 

 $\mathsf{om}$ 

Attention : il y a un document pour chaque personne (si 2 personnes). 日目心 ◎ ● 下12 00 mm - 日日

> Déclaration effectuée sur le mess catif r le 19/10/2010 Elle est enregistée Discretas, pour les mostler ou les congléter, vous devez ;<br>- songier à vote Caf les changements que unis souhaitez annoye CAISSE D'ALLOCATIONS FAMEULES CHEDI 14 DU DEFARTEMENT DU CALVADOS<br>ESA CEMPRE D'ACCUEUR, DES REFUGIES<br>1070 001.EAVI<br>Monèro Allocatain : 5154030<br>Monèro Allocatain : 5154030

Je cente sur l'honneur que la personne désignée audébout

A bénéficié au cours de l'année 2009<br>de la rémuneration parante pendant

Il constitue votre scrippi de réception

NOW DELAPORET<br>Princes MARIE

### Choix « Liste »

Dans ce contexte, le bouton « Autre dossier » permet de revenir à l'écran « Saisie n° allocataire ou Choix Liste ».

### Dans ce contexte, le bouton « Autre dossier » permet de revenir à l'écran « Liste ».

Le bouton «retour au choix» n'est visible que si l'élaboration de la liste des salariés a été choisie, il permet de revenir au choix entre « Certificat d'emploi » et « Changement d'activité ».

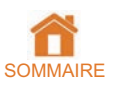

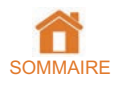

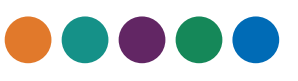

<span id="page-5-0"></span>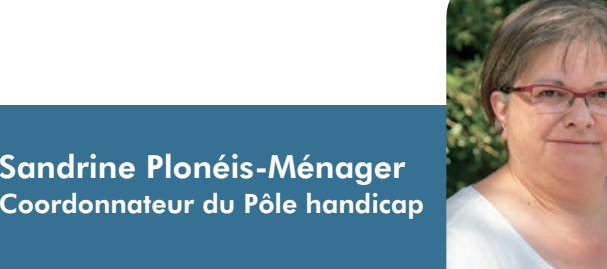

Une seule adresse mail **pole-handicap-caf44@caf44.caf.fr**

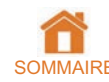

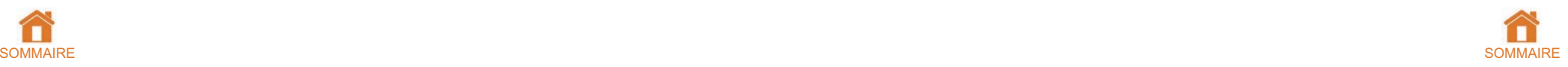

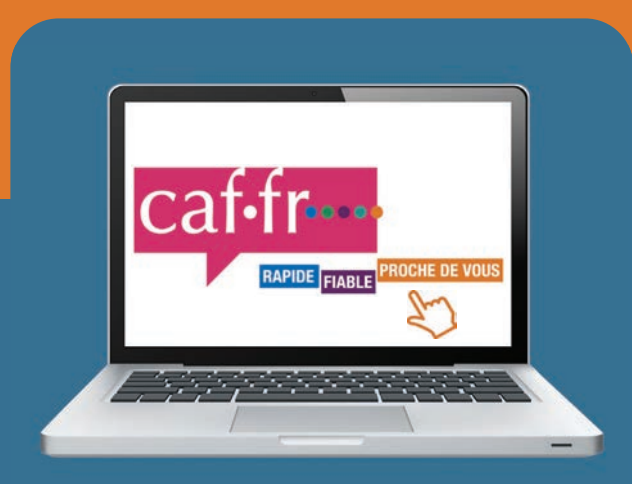

# Caf de Loire-Atlantique<br>
22 rue de Malville - 44937 Nantes cedex 9<br>
e stocklib. Photo Caf de Loire-Atlantique<br>
e stocklib. Photo Caf de Malville - 44937 Nantes cedex 9<br>
e stocklib. Caf de Malville - 44937 Nantes cedex 9<br>
e